# Cisco WebEx Meetings(ウェベックス)の準備

### ① プログラムの起動

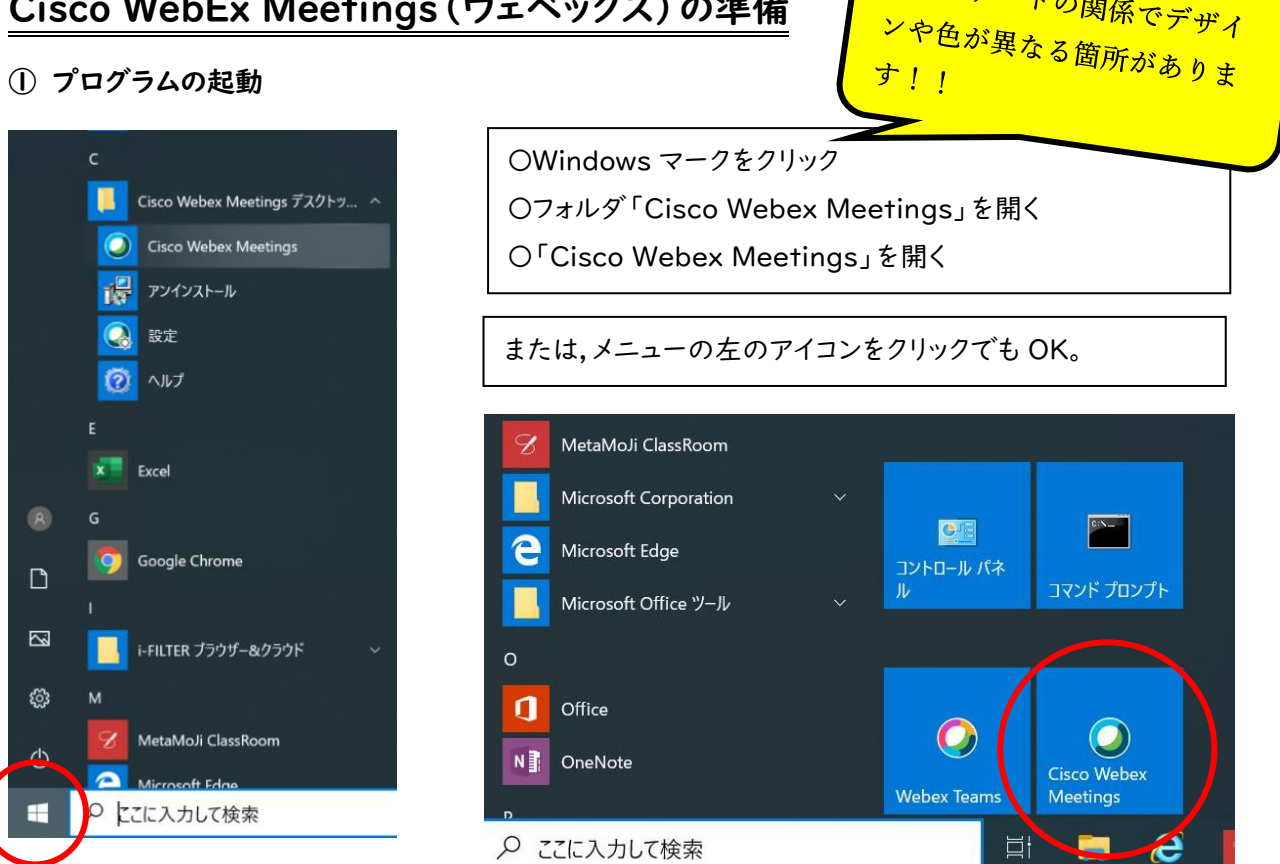

ァップデートの関係でデザイ<br>ンや色が<sub>異たっかー</sub>

### ②必要事項の入力

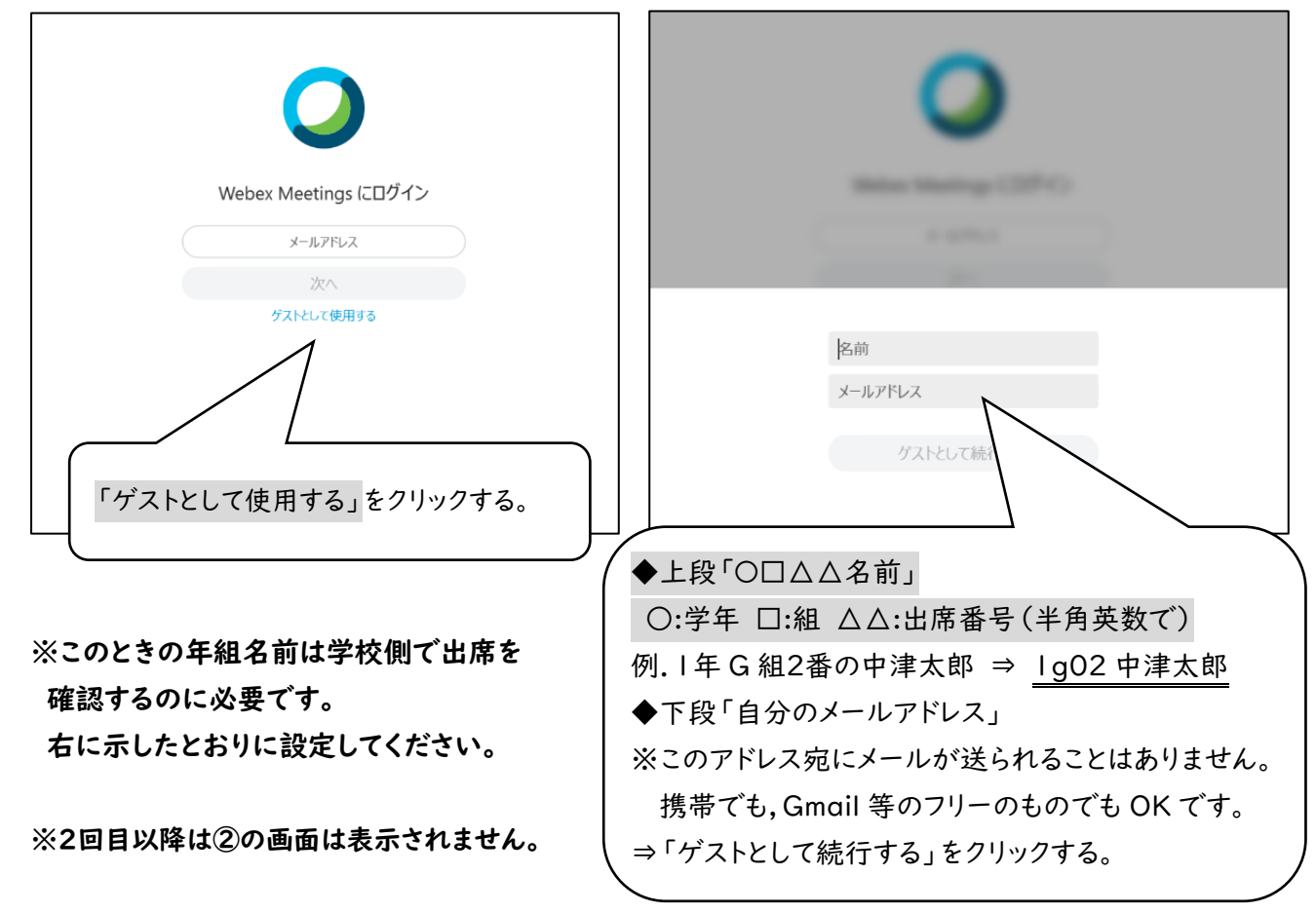

### ③ミーティングに参加する

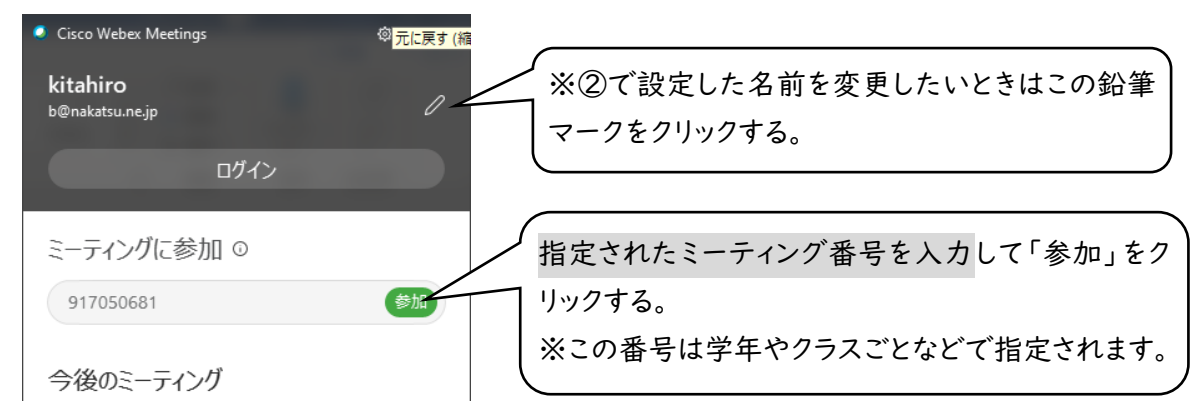

## ④ミュート・ビデオの停止の設定

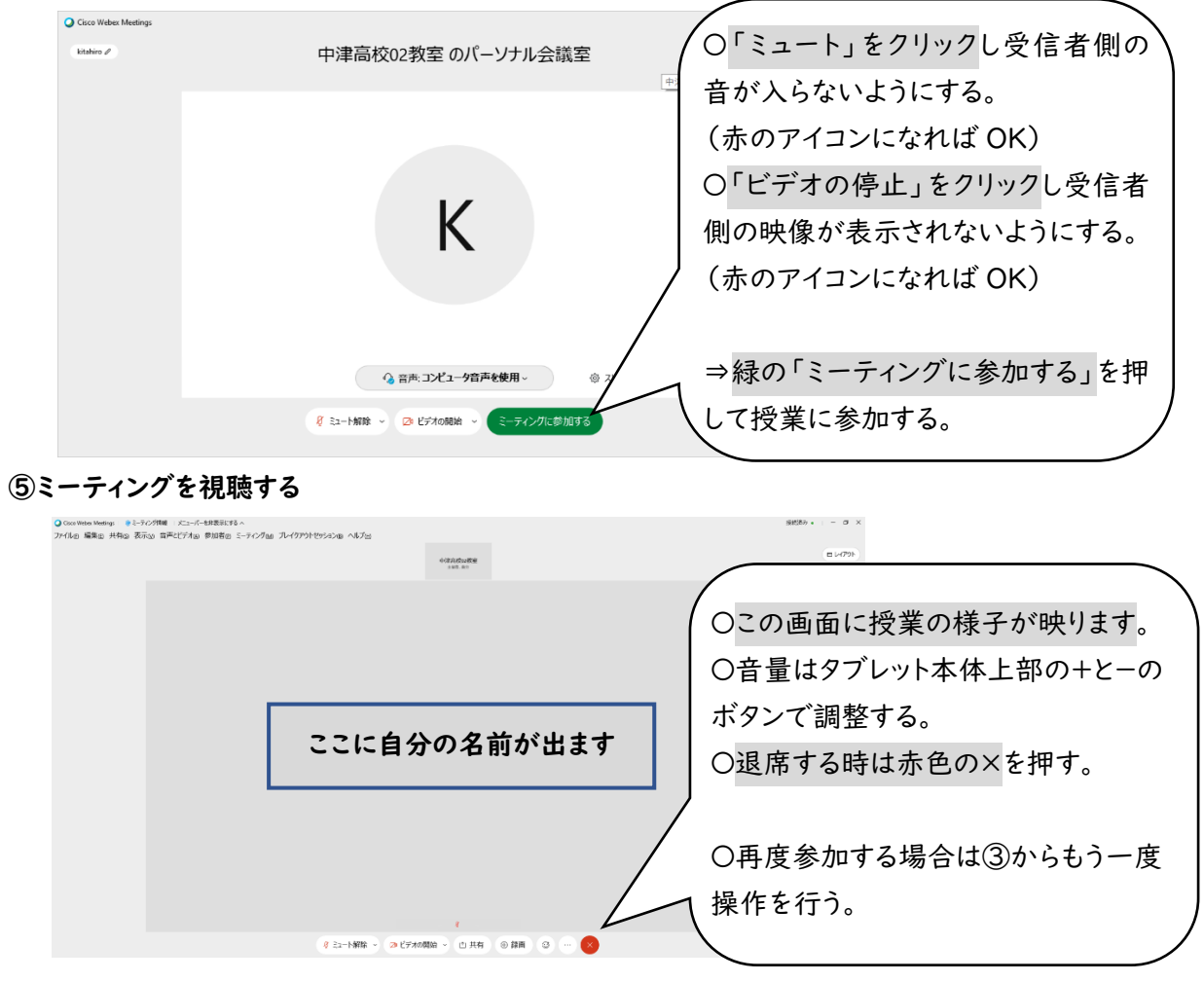

※実際の画面とは異なる場合があります。

☆ミーティングのスクリーンショットやスクリーンの録画の配信は禁止されています。 ☆生徒側がビデオ配信を ON にするのは,教員の指示があった場合のみにしてください。 また,ON にした場合,部屋などの背景に十分注意してください。

# 画面内のボタン等について

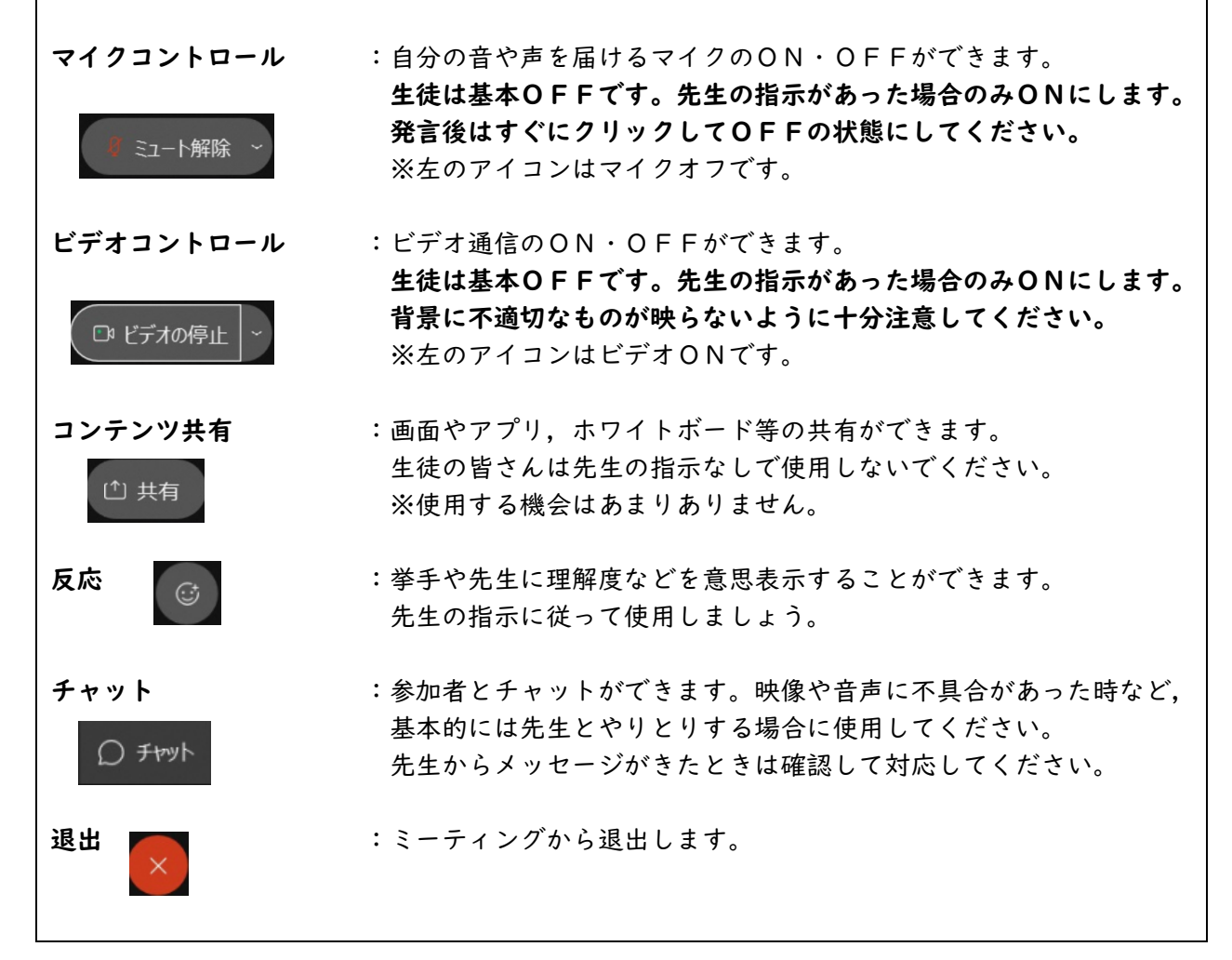

### 音声について

音量がどうしても小さい場合はWindowsの音声出力がミュートになっていたり,小さい可能性があ ります。もし,本体のボタンを操作しても音声がうまく出力されない場合は,右図のようにデスク トップ上にある音量を調整してください。

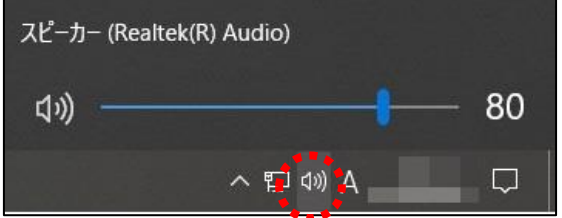

※アプリがうまく動作しない場合…ブラウザからの参加を試してみてください。

①Microsoft Edge または Google Chrome を起動して,下の URL を入力してアクセスします。

https://gon.webex.com/

#### すると次の画面が現れます。

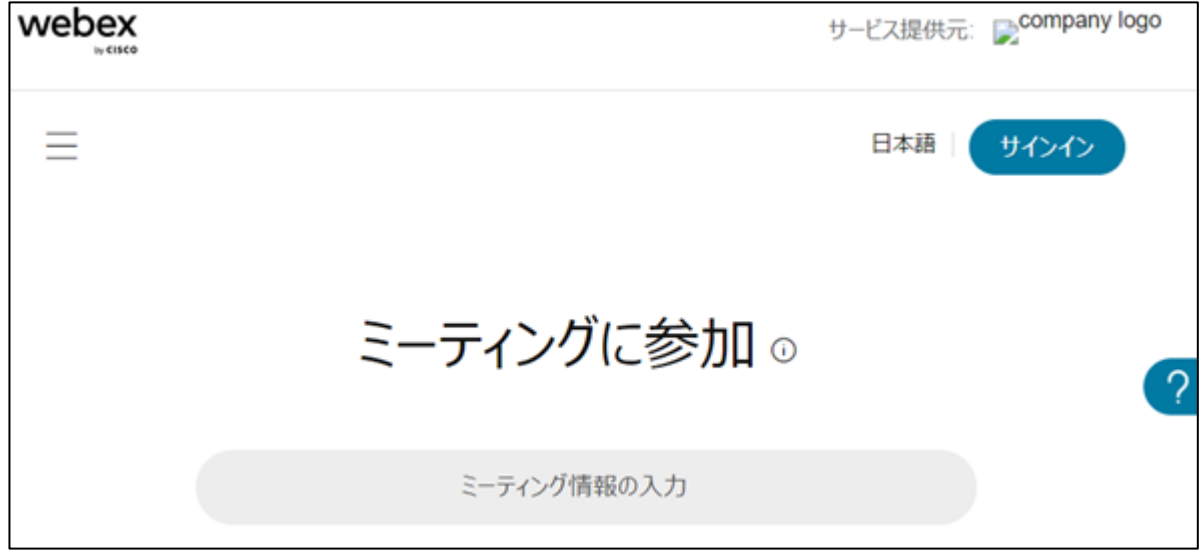

- ②ミーティング番号を入力します。
- ③「ミーティングに参加」の右のアイコンをクリックし,「ウェブアプリを使用する」を選択します。 その後,「ミーティングに参加」をクリックします。

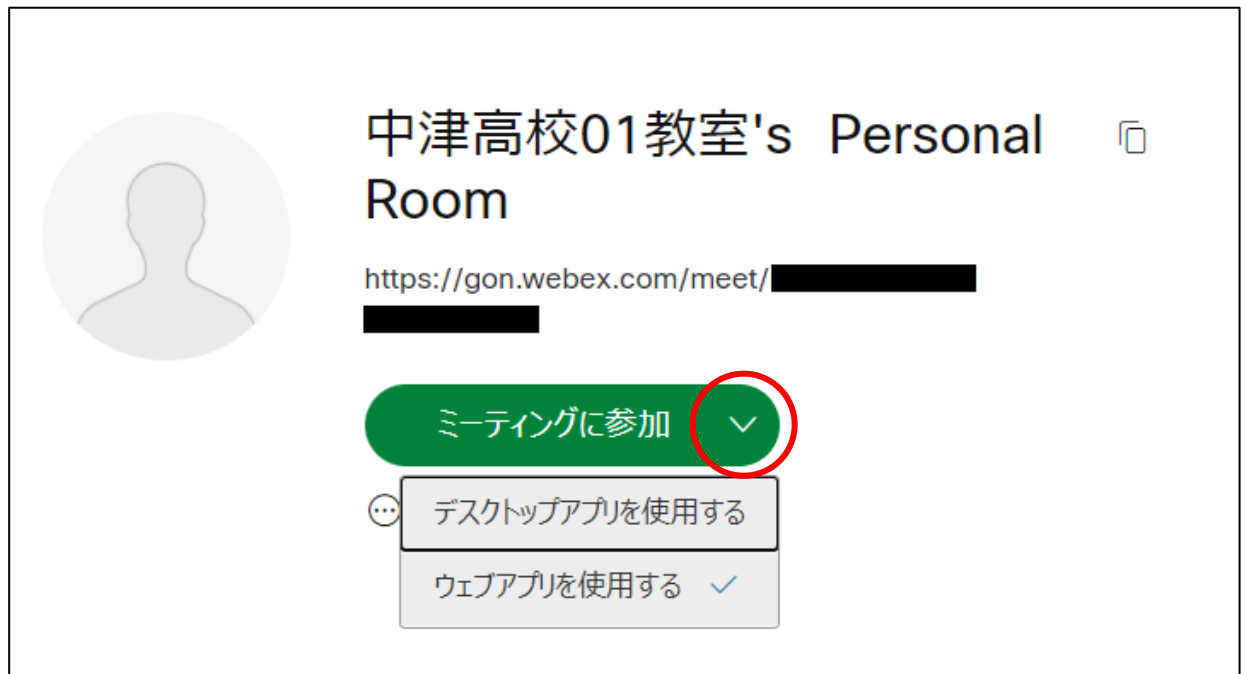

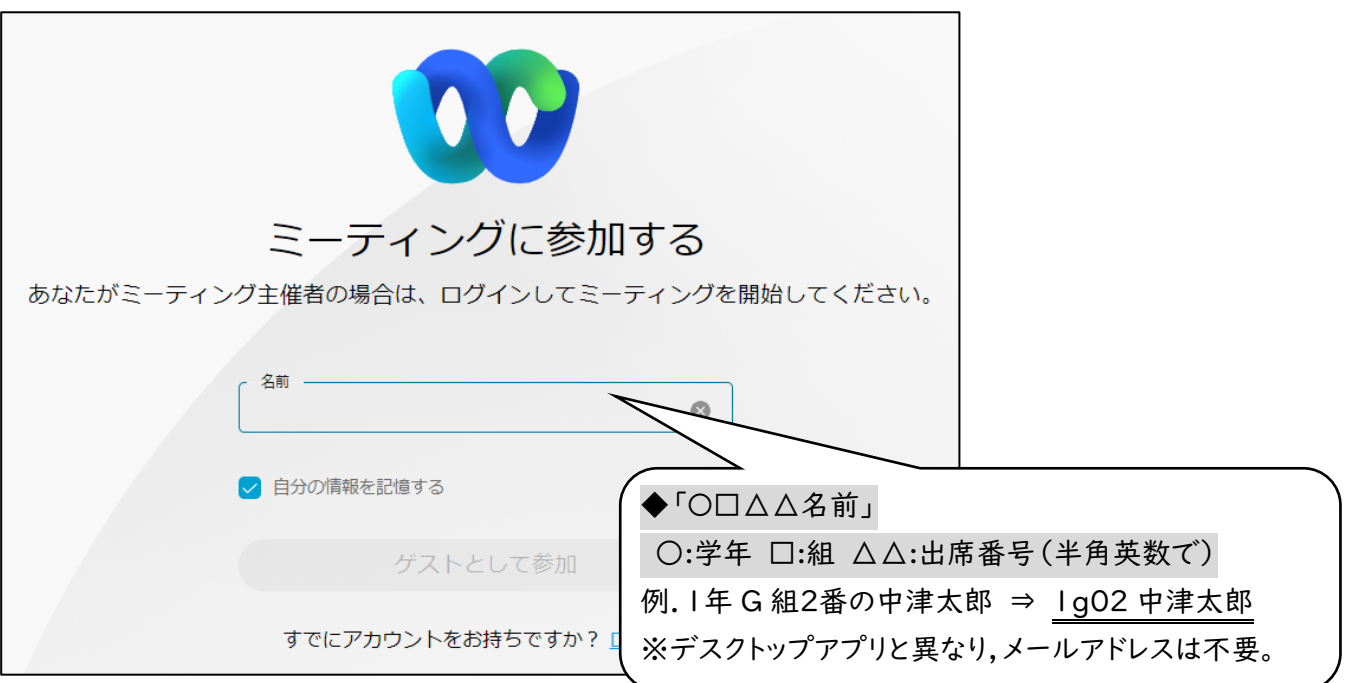

## ⑤マイク・カメラの使用を許可します。

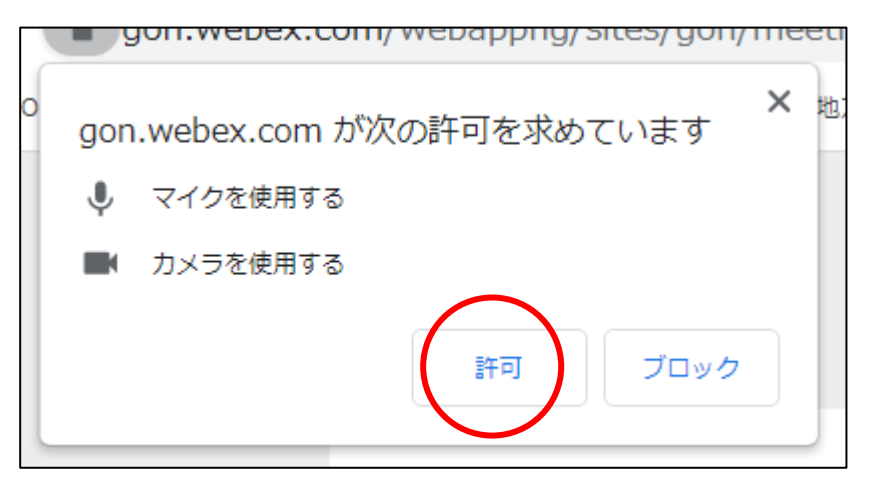

これ以降はデスクトップアプリの手順④と同じです。

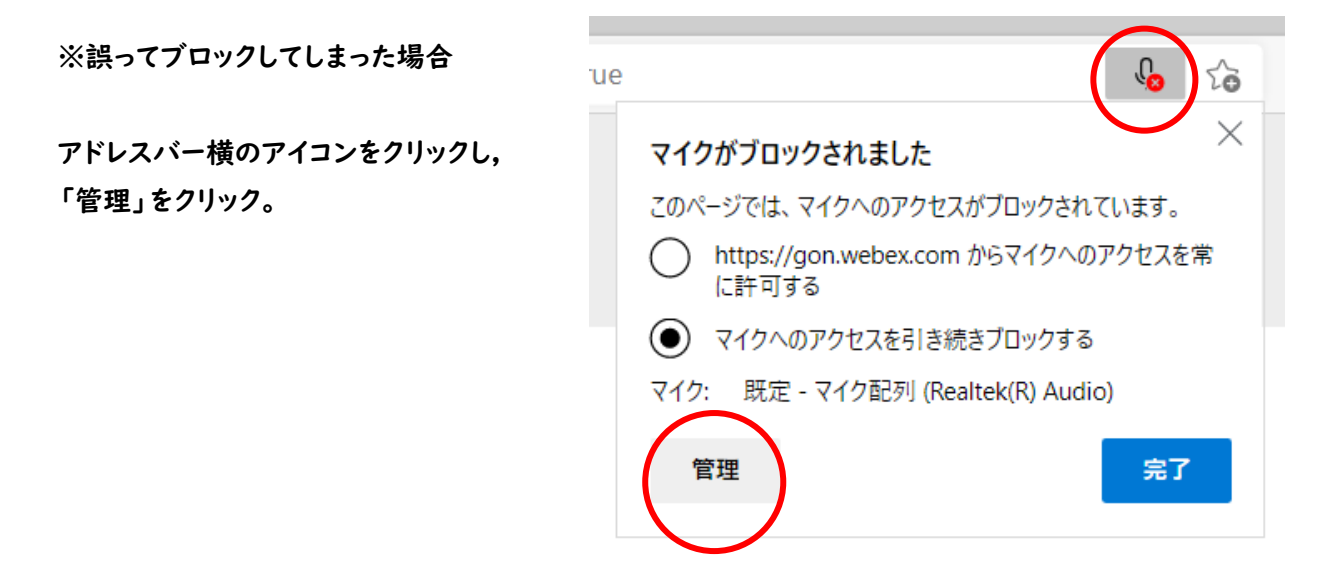

「サイトのアクセス許可」の左のアイコンをクリック。

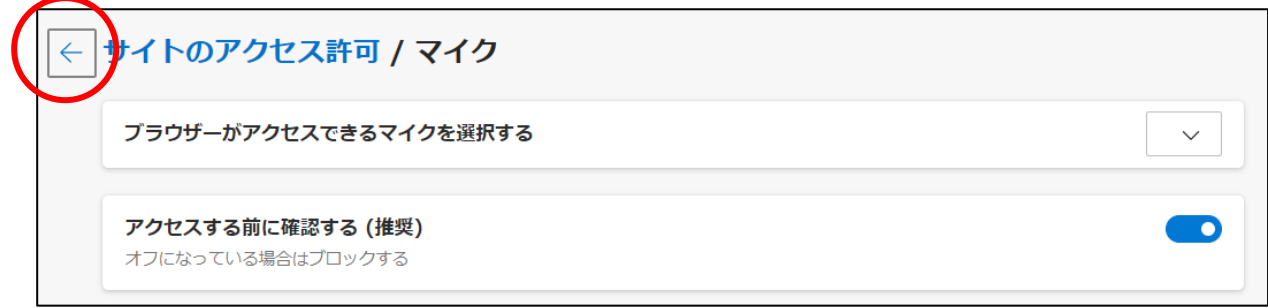

https://gon.webex.com/の右の「〉」をクリック。

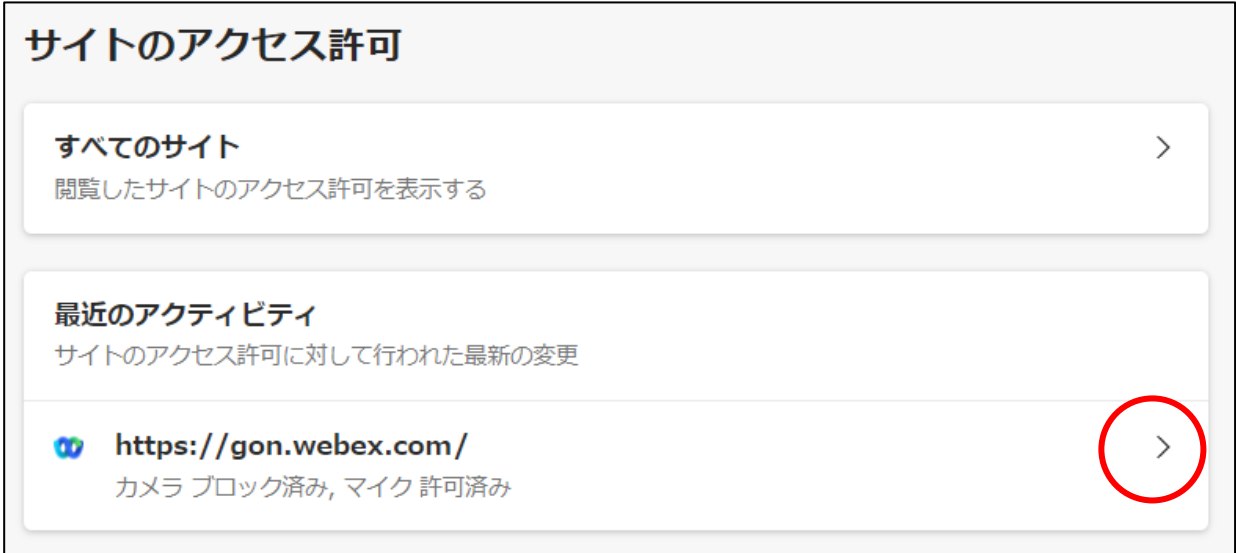

# 「カメラ」「マイク」の右のメニューの「許可」をそれぞれ選択。

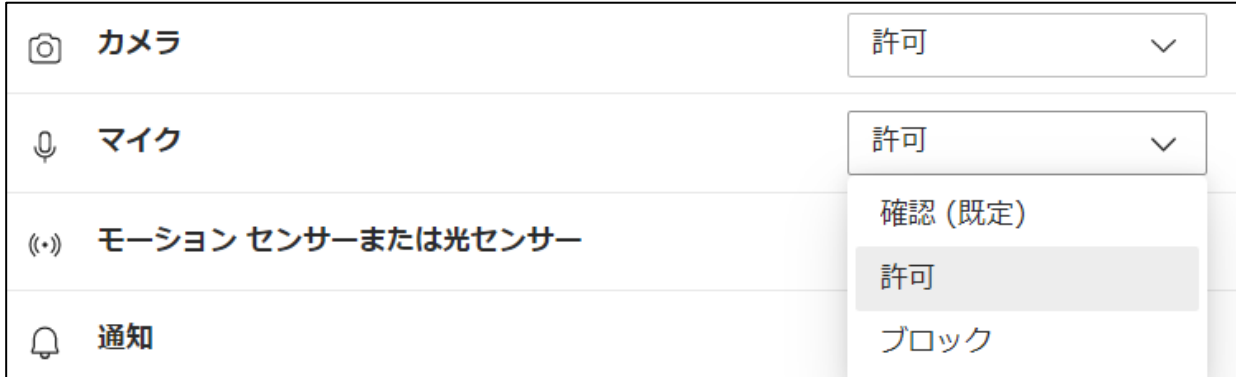

これが終わったら,設定タブを閉じてください。

※WebEx の操作方法などの資料は中津高校のホームページのトップにもリンクが貼ってあります。 そちらも併せてご覧ください。